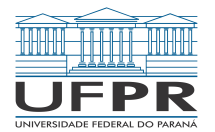

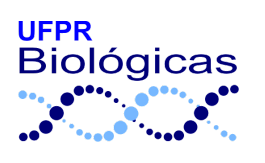

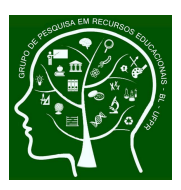

## **ATIVIDADE: LOCALIZAÇÃO DAS REGIÕES POLARES: OBSERVANDO O GLOBO E SEUS POLOS ATRAVÉS DE REPRESENTAÇÃO 3D DIGITAL**

**Sobre a atividade:** A atividade consiste em expor o globo terrestre através de representação 3D digital, por meio do aplicativo Google Earth®. Além de apresentar o globo de forma interativa, é possível utilizar o software para localizar os dois polos e também calcular a distância entre estes e a escola ou a localidade que desejar. Esta prática auxilia na identificação e interpretação da representação do planeta Terra em um formato tridimensional e na percepção da distância e localização espacial dos locais de interesse. Para realização, pode ser utilizado computador ou *smartphones*, havendo a necessidade de acesso à internet.

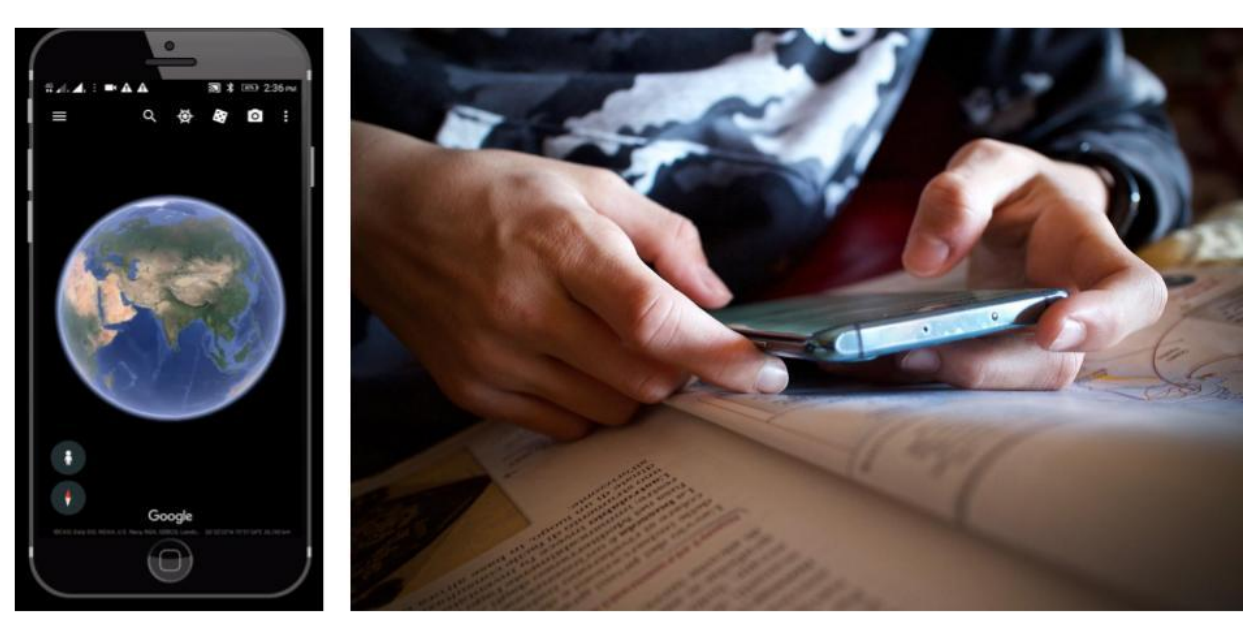

Imagens: Arpit Patel e Luisella Planeta Leoni por Pixabay

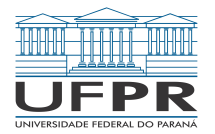

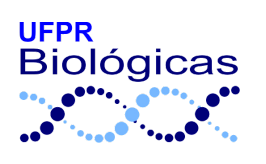

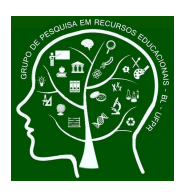

# **ATIVIDADE: LOCALIZAÇÃO DAS REGIÕES POLARES: OBSERVANDO O GLOBO E SEUS POLOS ATRAVÉS DE REPRESENTAÇÃO 3D DIGITAL**

**Número de participantes:** variável

### **Materiais:**

● Computador(es) ou *smartphone(s)* com acesso à internet

**Objetivo da atividade:** identificar a forma tridimensional do planeta Terra, perceber a localização espacial das regiões polares em relação a locais de interesse, calculando suas distâncias.

### **Procedimentos:**

- Acessar o site Google Earth®: <https://earth.google.com/web/> ou baixar o aplicativo gratuitamente da loja de aplicativos para *smartphones*.
- Inicialmente, deslocando o mouse (se for pelo computador) ou deslizando o dedo (se for no *smartphone*), peça que os estudantes localizem a América do Sul.

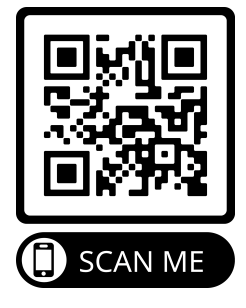

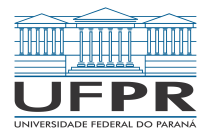

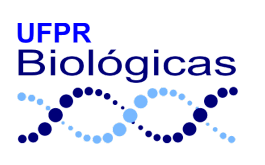

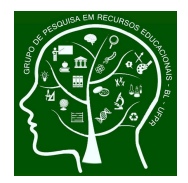

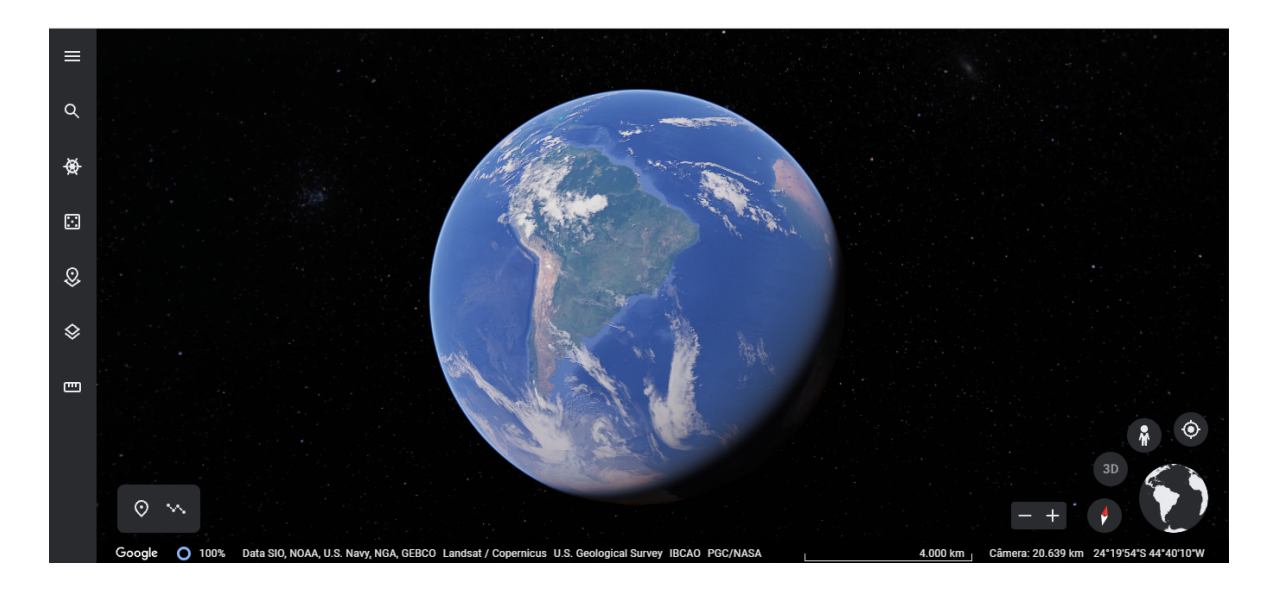

● Selecionando o ícone em forma de lupa, podem digitar o nome da localidade de interesse, como a cidade ou mesmo o endereço em que se localiza a escola. A localidade pesquisada aparecerá marcada por um "anfinete" .

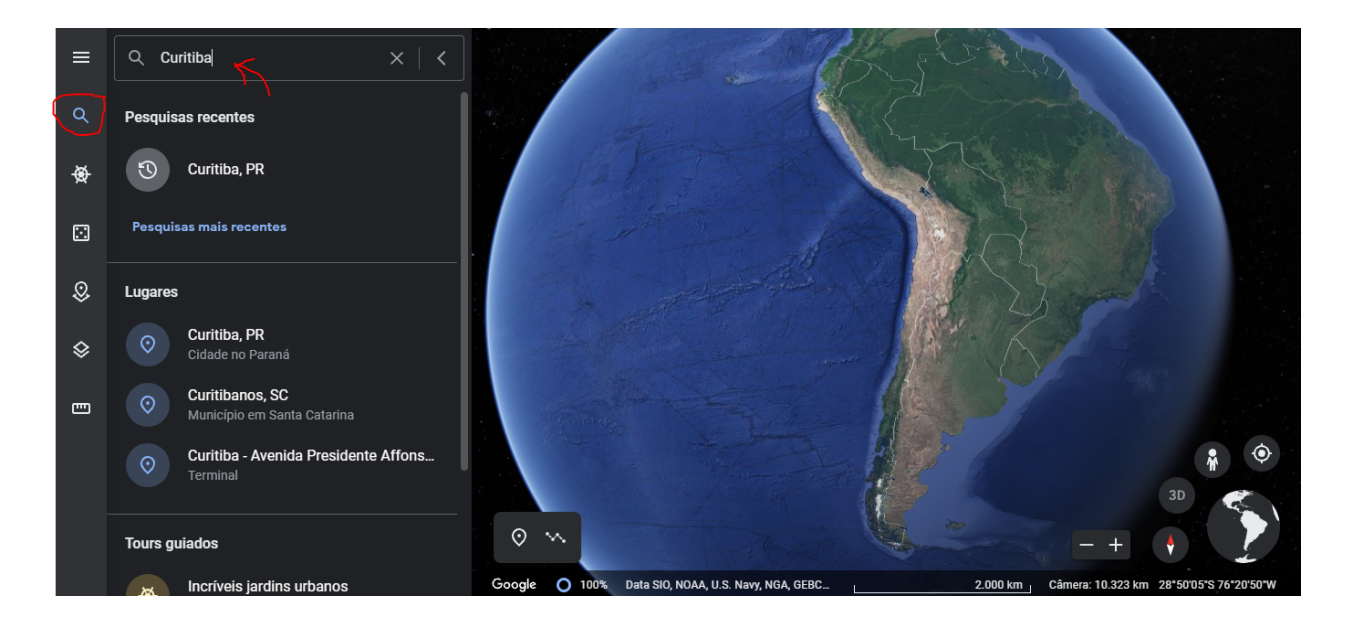

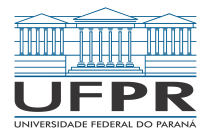

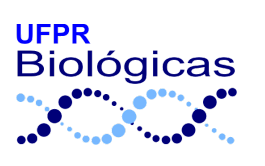

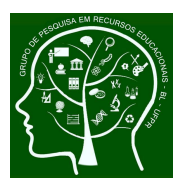

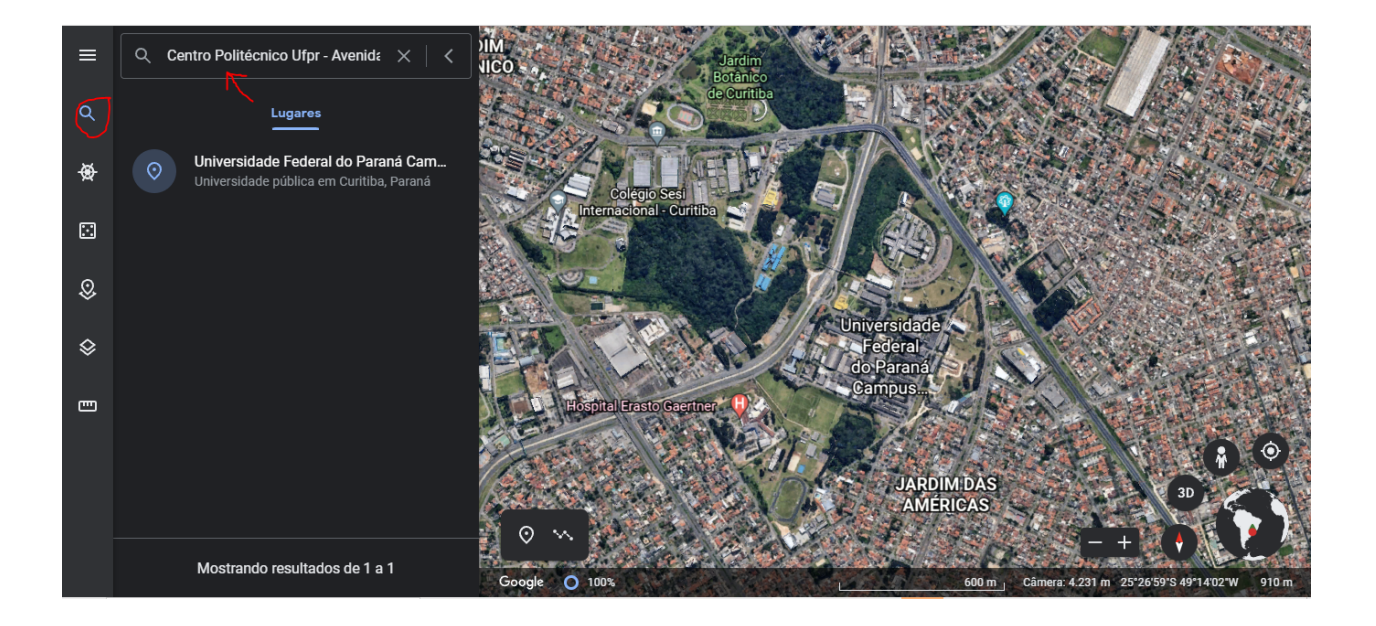

Grupo de Pesquisa em Recursos Educacionais - Universidade Federal do Paraná Setor de Ciências Biológicas - Centro Politécnico - Curitiba - PR - flaviasrios@ufpr.br

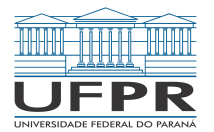

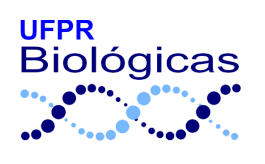

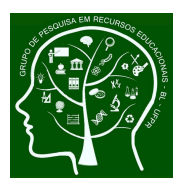

● É interessante que os estudantes possam aproximar a imagem e explorar a região próxima à escola ou suas casas, tentando identificar localidades e construções. Pode-se optar por uma visualização 2D ou 3D no menu inferior direito (tanto no computador, quanto no smartphone).

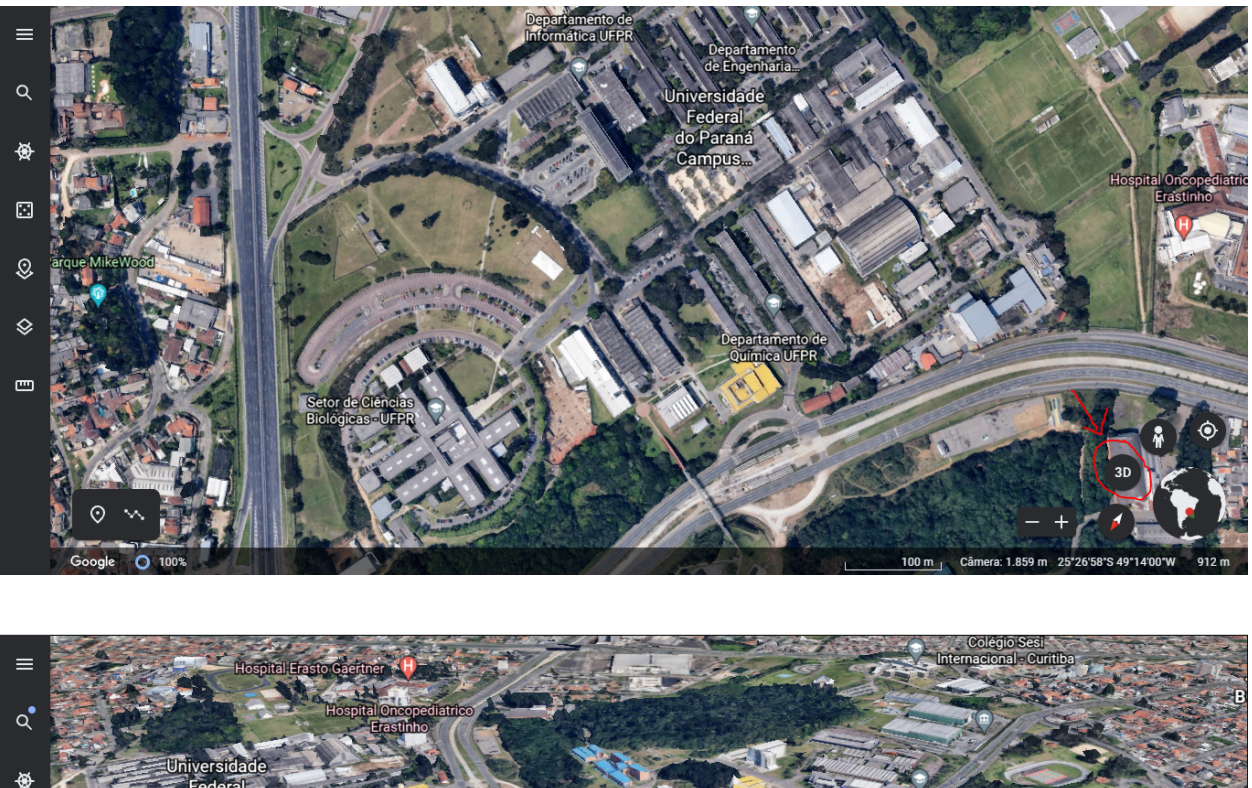

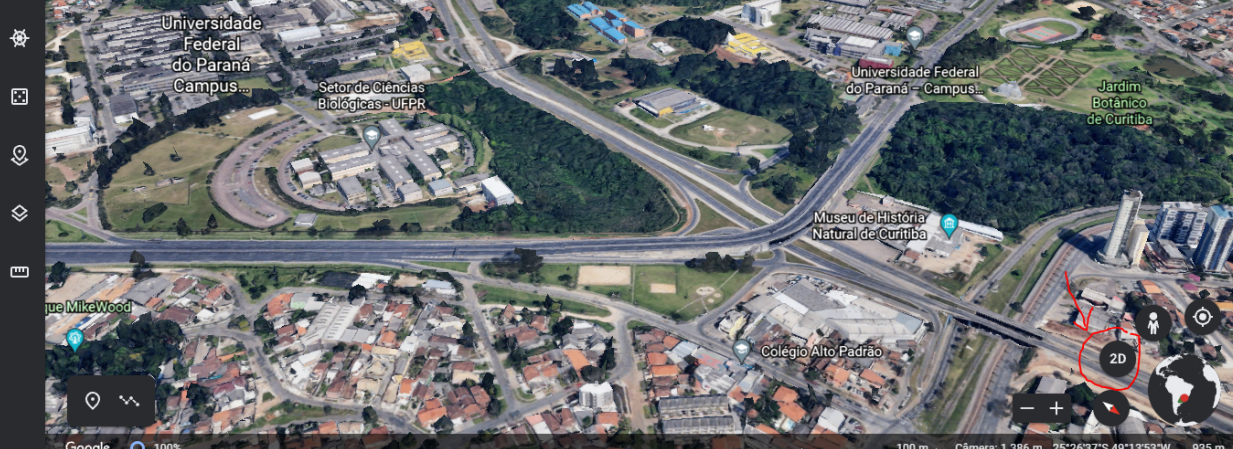

Grupo de Pesquisa em Recursos Educacionais - Universidade Federal do Paraná Setor de Ciências Biológicas - Centro Politécnico - Curitiba - PR - flaviasrios@ufpr.br

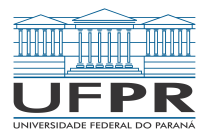

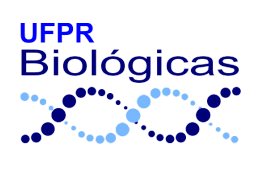

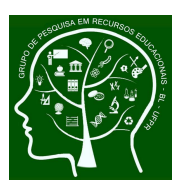

● Mantendo a localidade marcada, peça que os estudantes diminuam o aumento, afastando gradativamente, enquanto identificam o bairro, a cidade, o país, o continente.

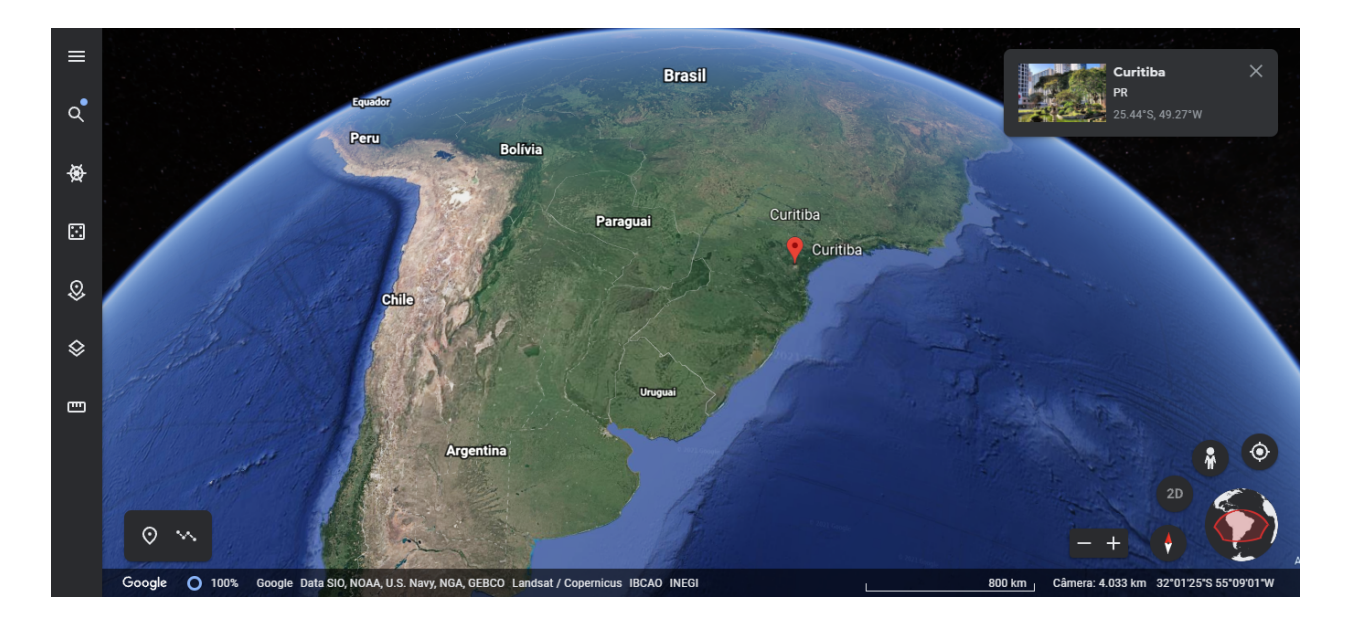

● Então, peça que localizem as Regiões Polares (Antártica e Ártico) e observem a localização dessas regiões com relação ao seu próprio local. E escolham uma das regiões para analisar primeiramente.

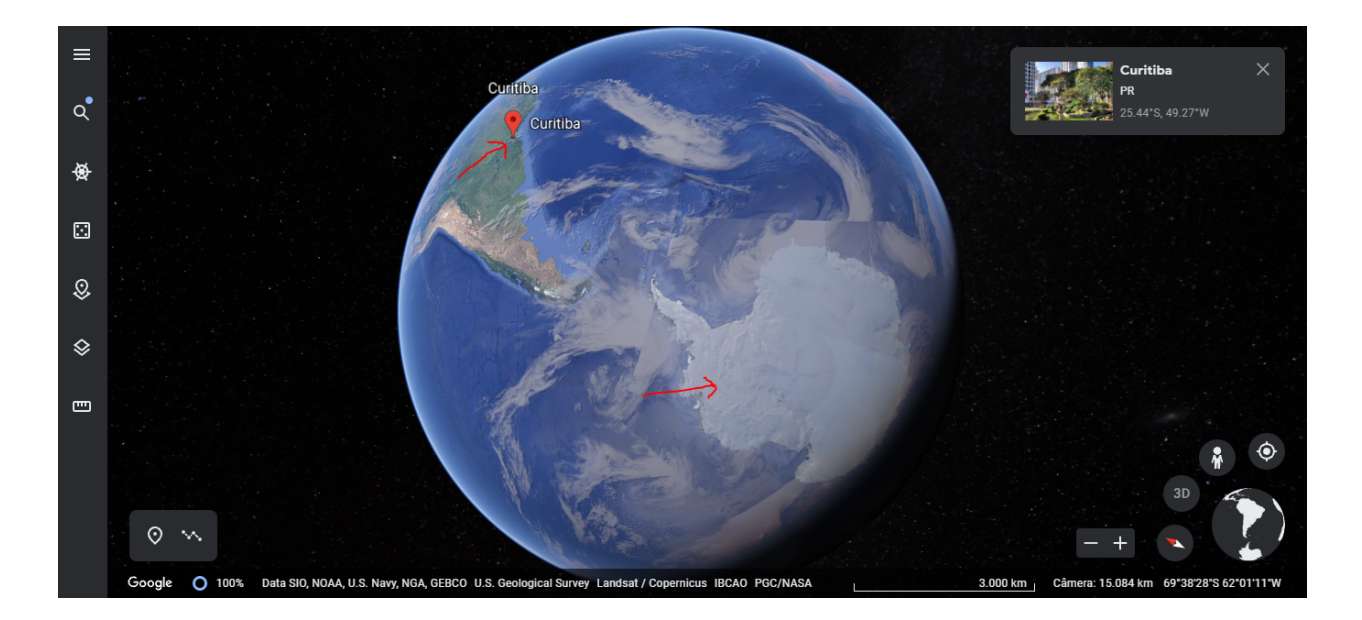

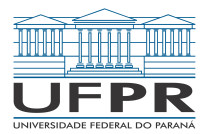

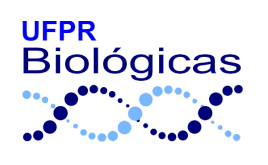

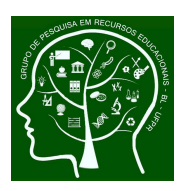

- Em seguida, podem observar a localização das regiões polares em relação a outras partes do planeta.
- Há uma infinidade de maneiras de demonstrar as regiões polares e sua localização em relação aos continentes mais estudados e conhecidos, utilizando este site ou aplicativo e suas ferramentas para explorar nosso planeta com seus alunos. Algumas possibilidades estão demonstradas nas figuras a seguir.

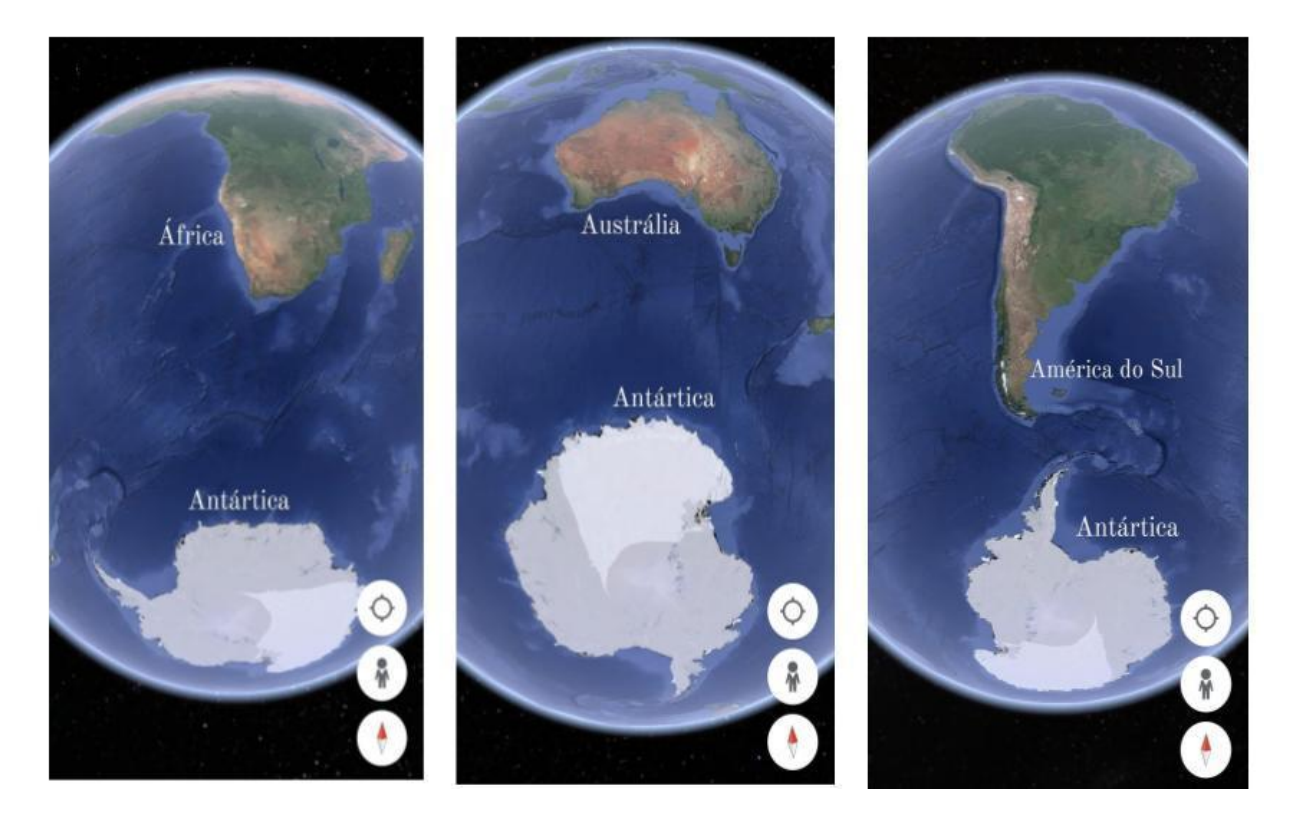

O aplicativo também permite verificar a distância entre dois pontos. Para calcular a distância entre um dos polos, por exemplo, e a escola ou outra localidade de interesse através do Google Earth®, utilize a ferramenta que parece com uma régua, no menu à esquerda no computador ou acima no *smartphone*.

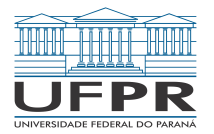

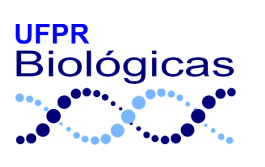

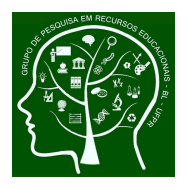

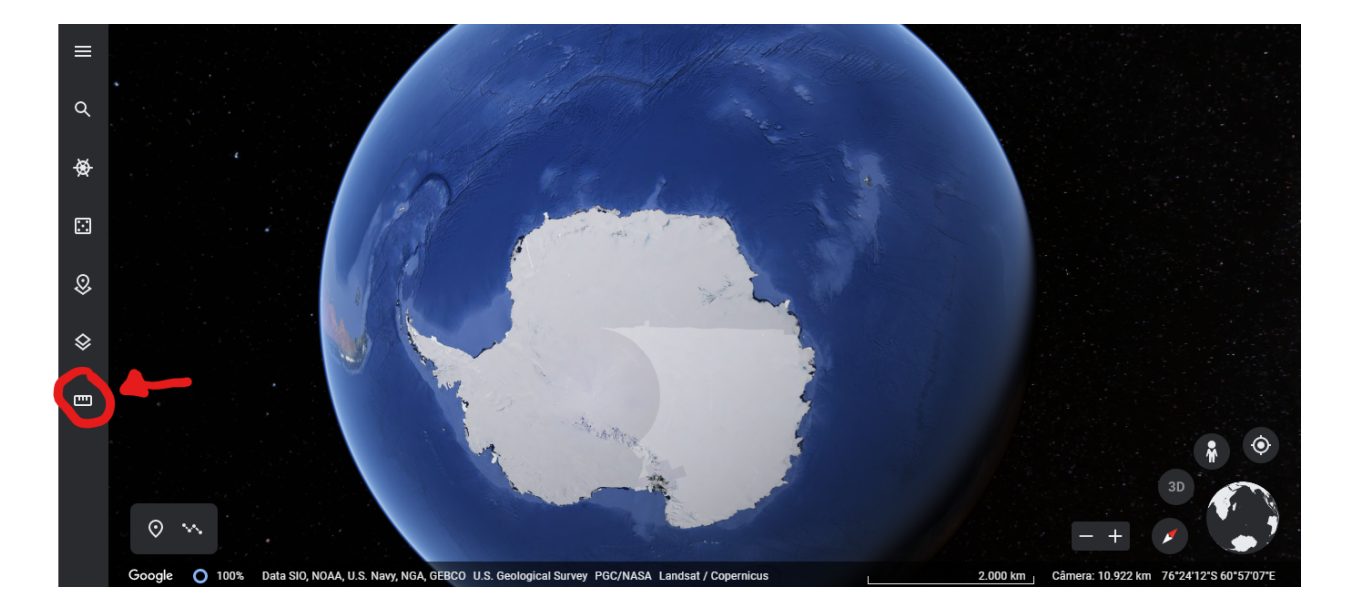

● No computador, aparecerá "Selecione ponto de partida". Marque a sua localidade, clicando com o mouse. Aparecerá "0 km" e, à medida que movimenta o mouse, vai sendo traçada uma linha e atualizada a distância em quilômetros.

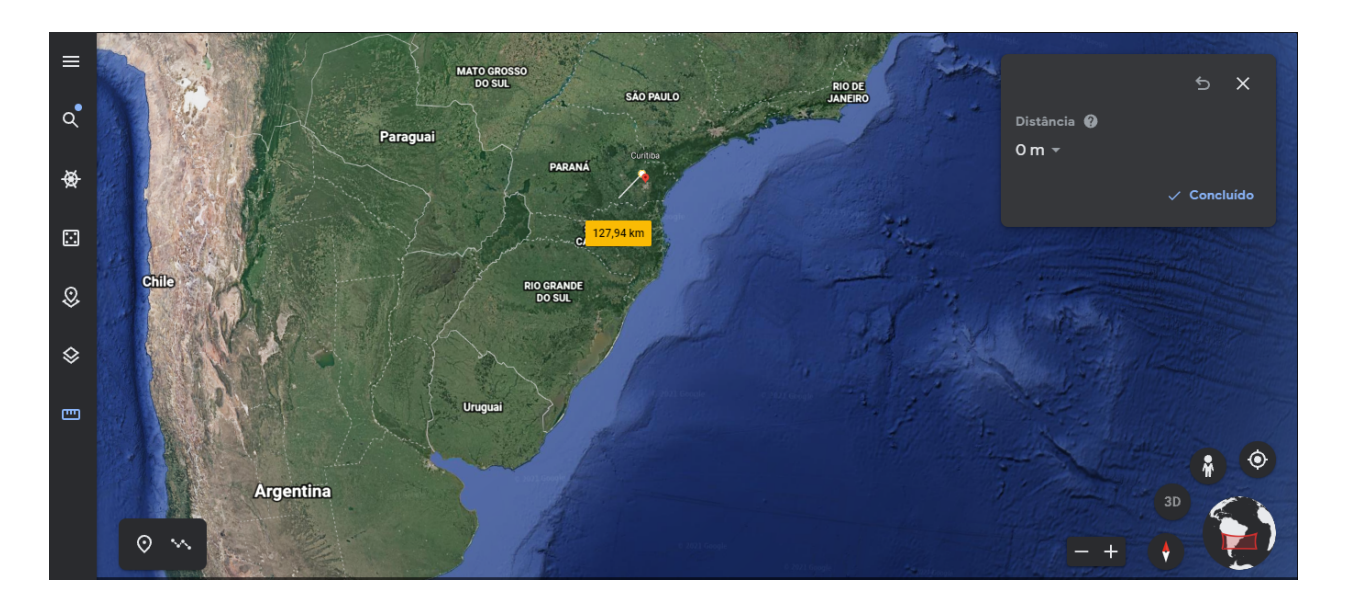

● Em seguida, selecione um lugar em uma das regiões polares, deslocando o mouse (se for pelo computador) e clique novamente (duplo clique) para definir o ponto final. Será indicada a distância entre os dois pontos.

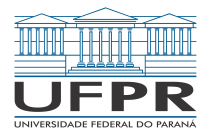

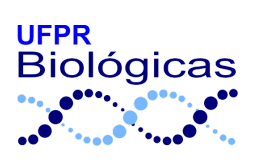

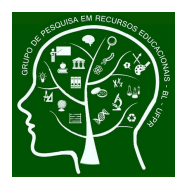

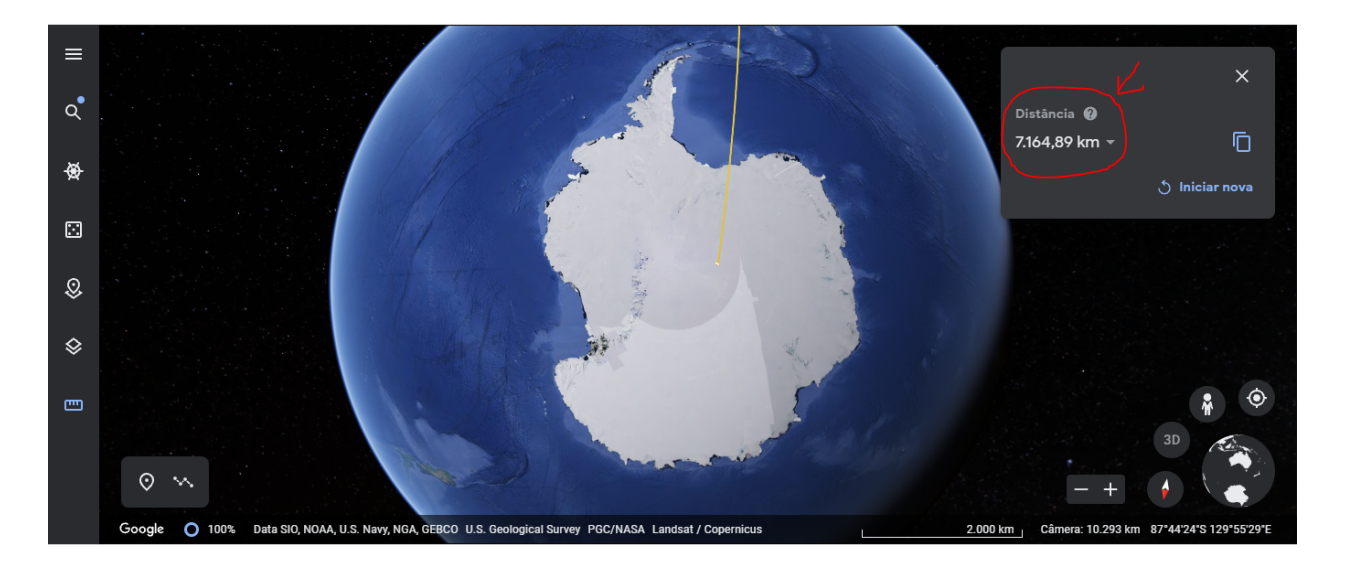

● Um traço indicando o trajeto em linha reta entre os dois pontos selecionados também será desenhado e os estudantes poderão alterar o aumento e a perspectiva, "movimentando a Terra".

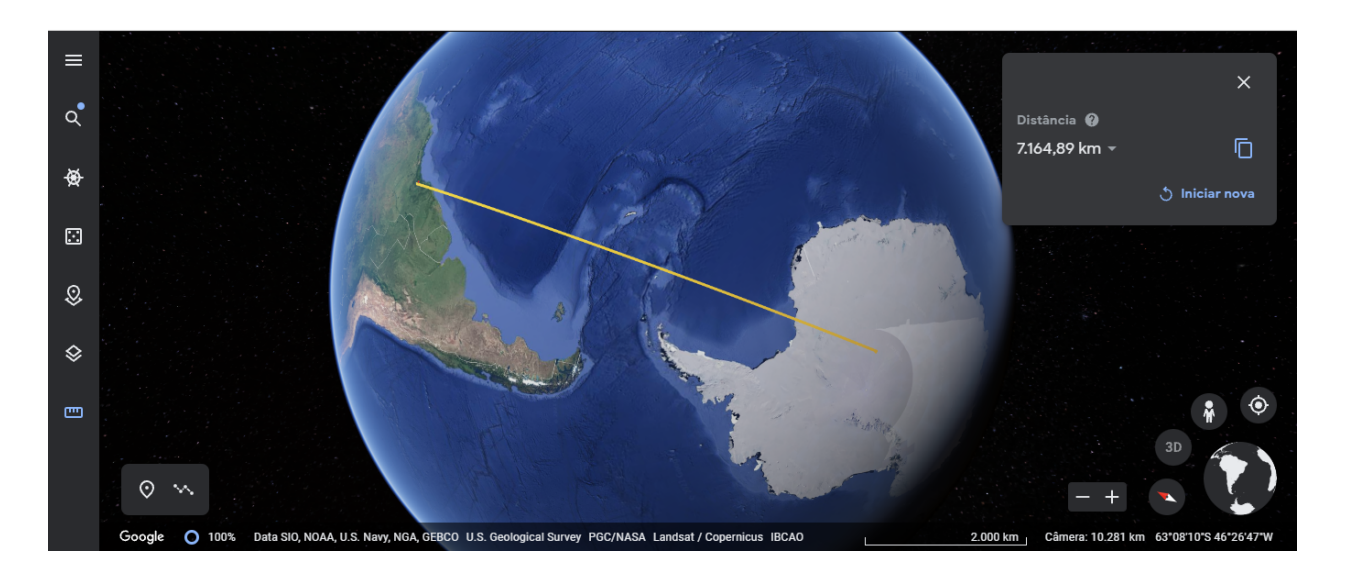

● No smartphone, após localizar o ponto inicial, manualmente ou digitando o nome da cidade ou endereço, selecione o ícone de régua. Aparecerá um pequeno círculo. Movimente, deslizando com o dedo na tela, até o círculo coincidir com o ponto inicial. Então clique em "Adicionar ponto" (abaixo, à direita na tela). Em seguida, deslize até o círculo coincidir como segundo ponto (na

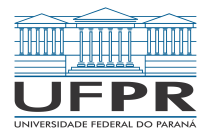

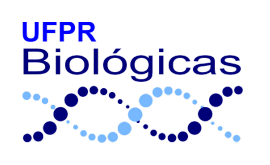

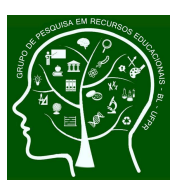

região polar), novamente clique em "Adicionar ponto" e, depois, no símbolo de "certo" (acima, à direita na tela) para finalizar a linha.

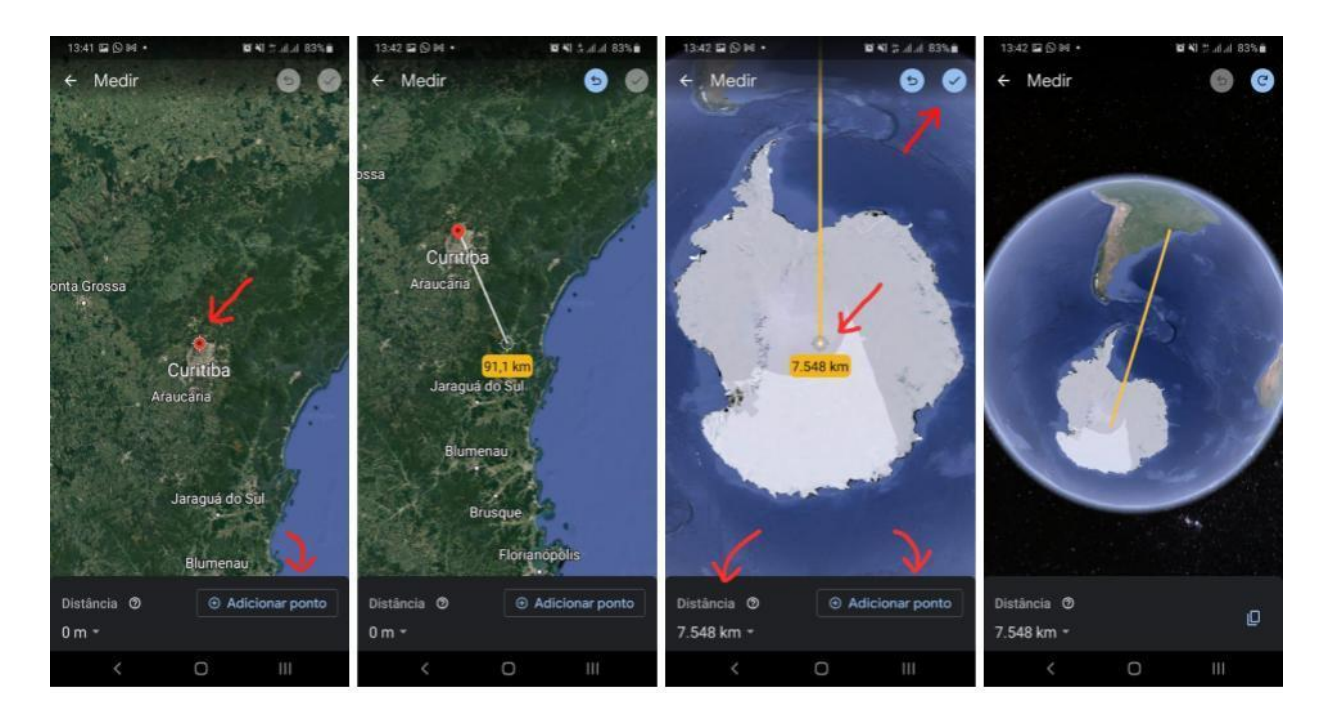

Também é possível fazer uma aproximação na tela e observar detalhes em alguns locais do continente Antártico ou da região do Ártico, escolher a imagem em 2D ou 3D e muitas outras combinações interessantes. A localização exata com informação de latitude e longitude aparece na tela. Sem dúvida, os estudantes ficarão encantados ao verem tanto gelo!

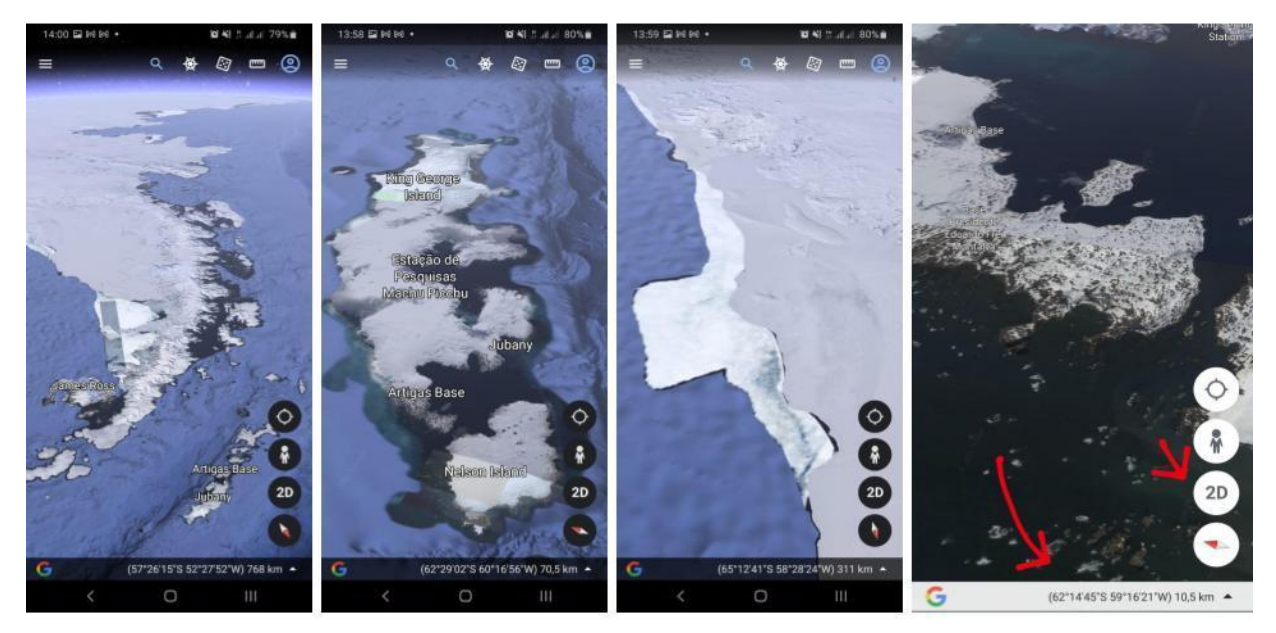

Grupo de Pesquisa em Recursos Educacionais - Universidade Federal do Paraná Setor de Ciências Biológicas - Centro Politécnico - Curitiba - PR - flaviasrios@ufpr.br

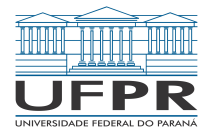

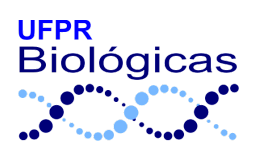

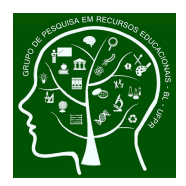

**© Autoras:** :

Sandra Freiberger Affonso Luana Zischler Flavia Sant'Anna Rios

**Habilidades da BNCC trabalhadas:**

(**EF03CI07**) Identificar características da Terra (como seu formato esférico, a presença de água, solo etc.), com base na observação, manipulação e comparação de diferentes formas de representação do planeta (mapas, globos, fotografias etc.).

(**EF03GE06**) Identificar e interpretar imagens bidimensionais e tridimensionais em diferentes tipos de representação cartográfica.

(**EF06GE08**) Medir distâncias na superfície pelas escalas gráficas e numéricas dos mapas.